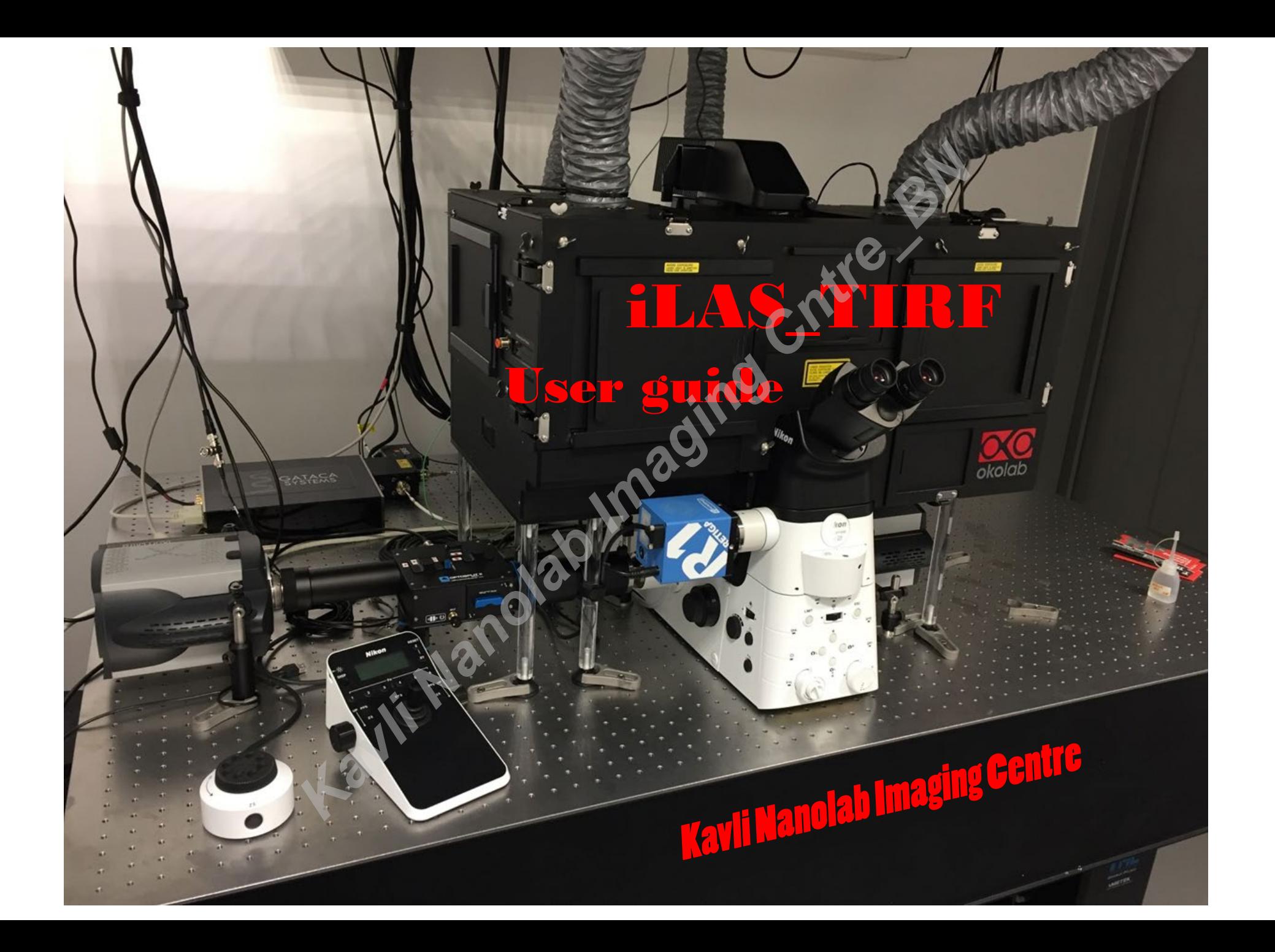

# **Snell's law for the critical angle of light**

When light hits an interface beyond the critical angle it is completely reflected, this is called Total Internal Reflection:

In TIRF microscopy, the light is presented to the slide-sample interface beyond this critical angle, either through the objective or using prisms. This produces an electromagnetic field at the interface called the evanescent field or wave

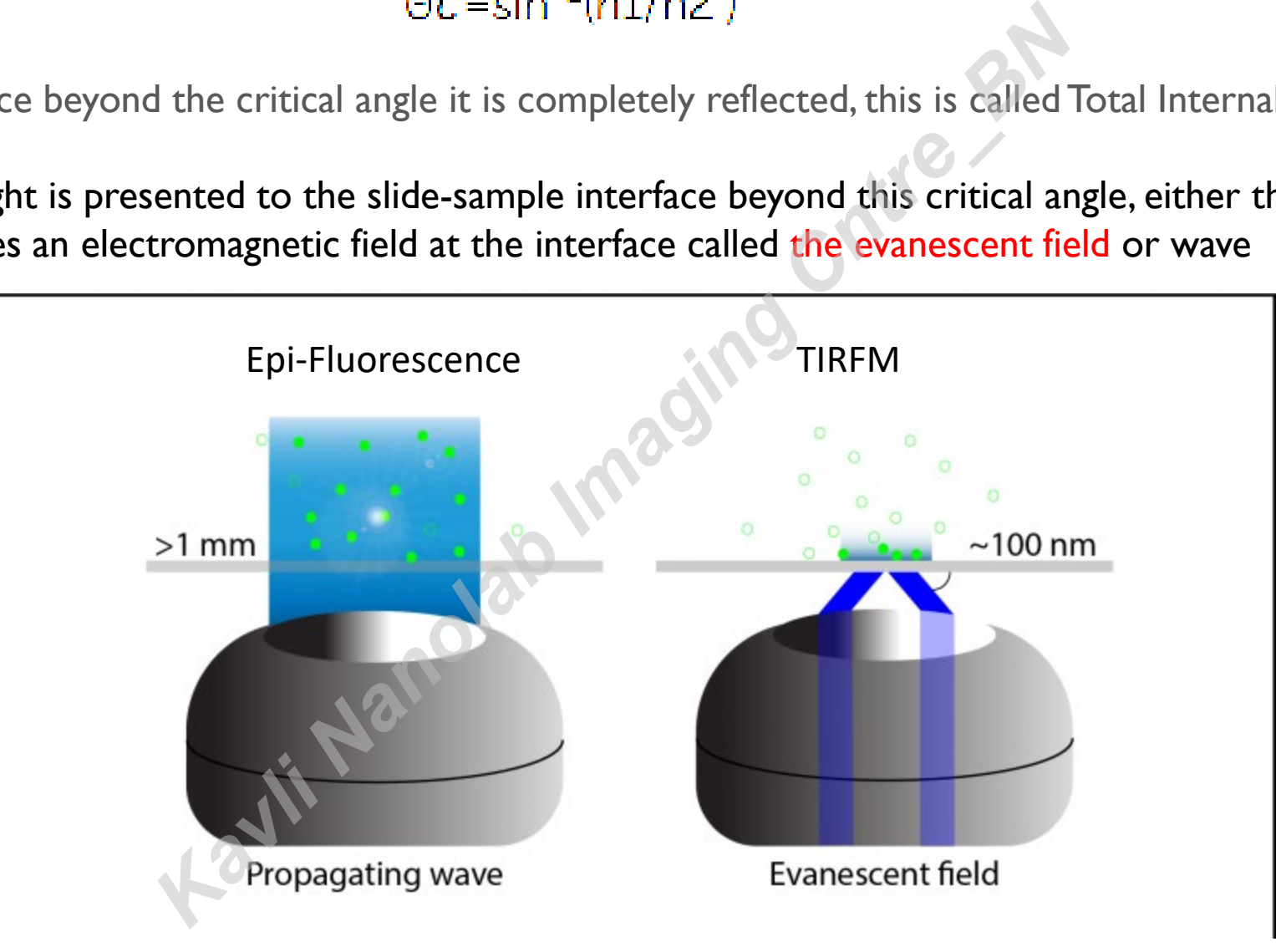

**Objective based TIRF:** the laser light source entering the back-pupil of the objective off-axis. The angle of incidence leaving the lens correlates with the extent of off-axis input light.

Pay attention- your objective should have:

High NA (>1.49) to provide shallow field

Correction collar for temperature- compensates for change in oil RI

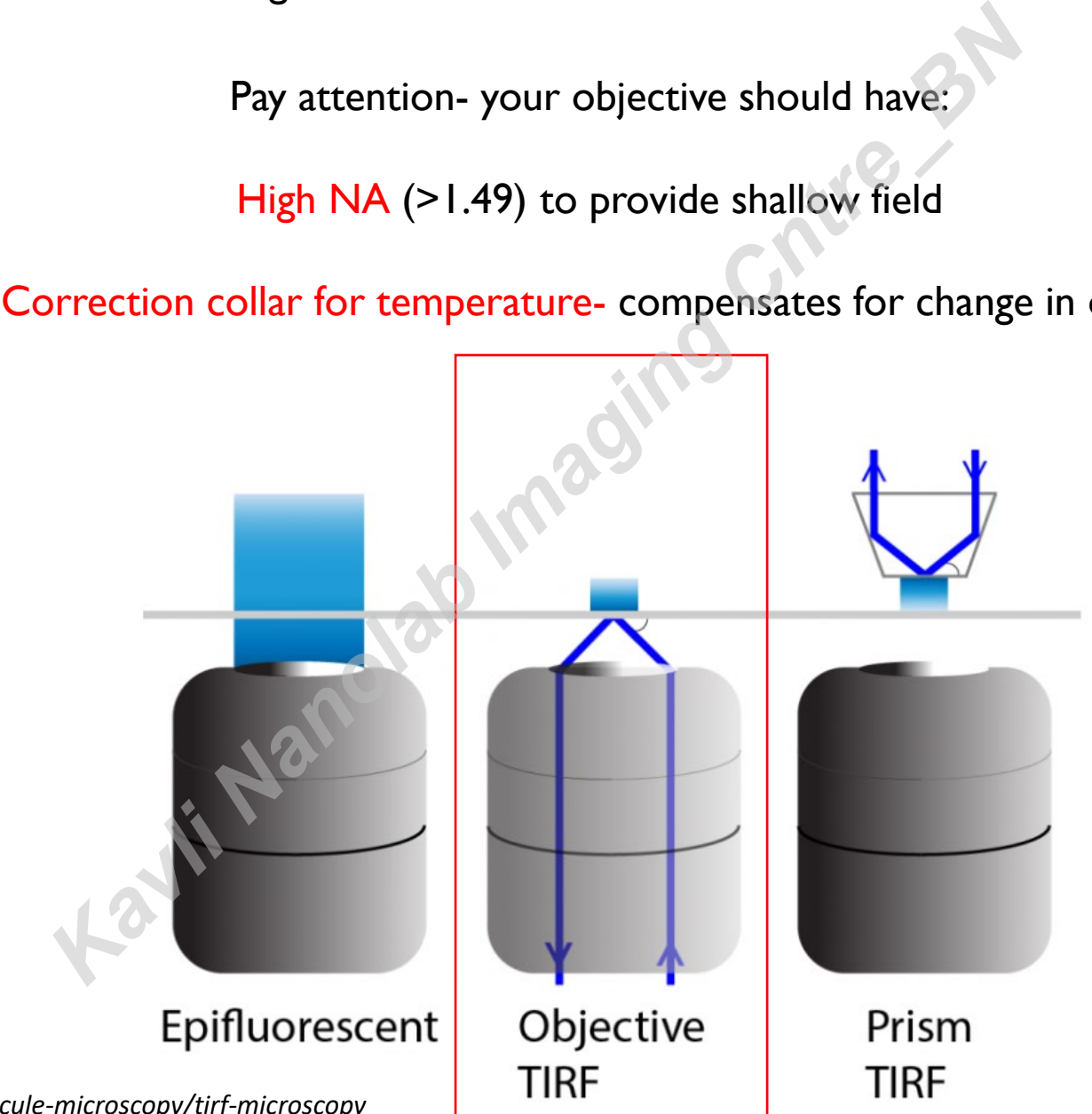

*https://www.photometrics.com/learn/single-molecule-microscopy/tirf-microscopy*

# **StartUp:**

- 1, Turn ON the 2 main switches
- 2, Turn ON PC and Metamorph software
- 3, Locate your sample (BF only):
	- 1,place oil on 100X objective, place path to eyepiece
	- 2. Turn on BF light and turn the focus knob to move objective UP until the oil spreads on the coverglass (Slow!)
	- 3, Pay attention- when reaching focus the PFS beeps- view with eyepiece (you always see the glass if moving stage). Activate PFS
	- 4, Change to Camera port (left)- choose Bypass/Split, place filters and align if needed
- 

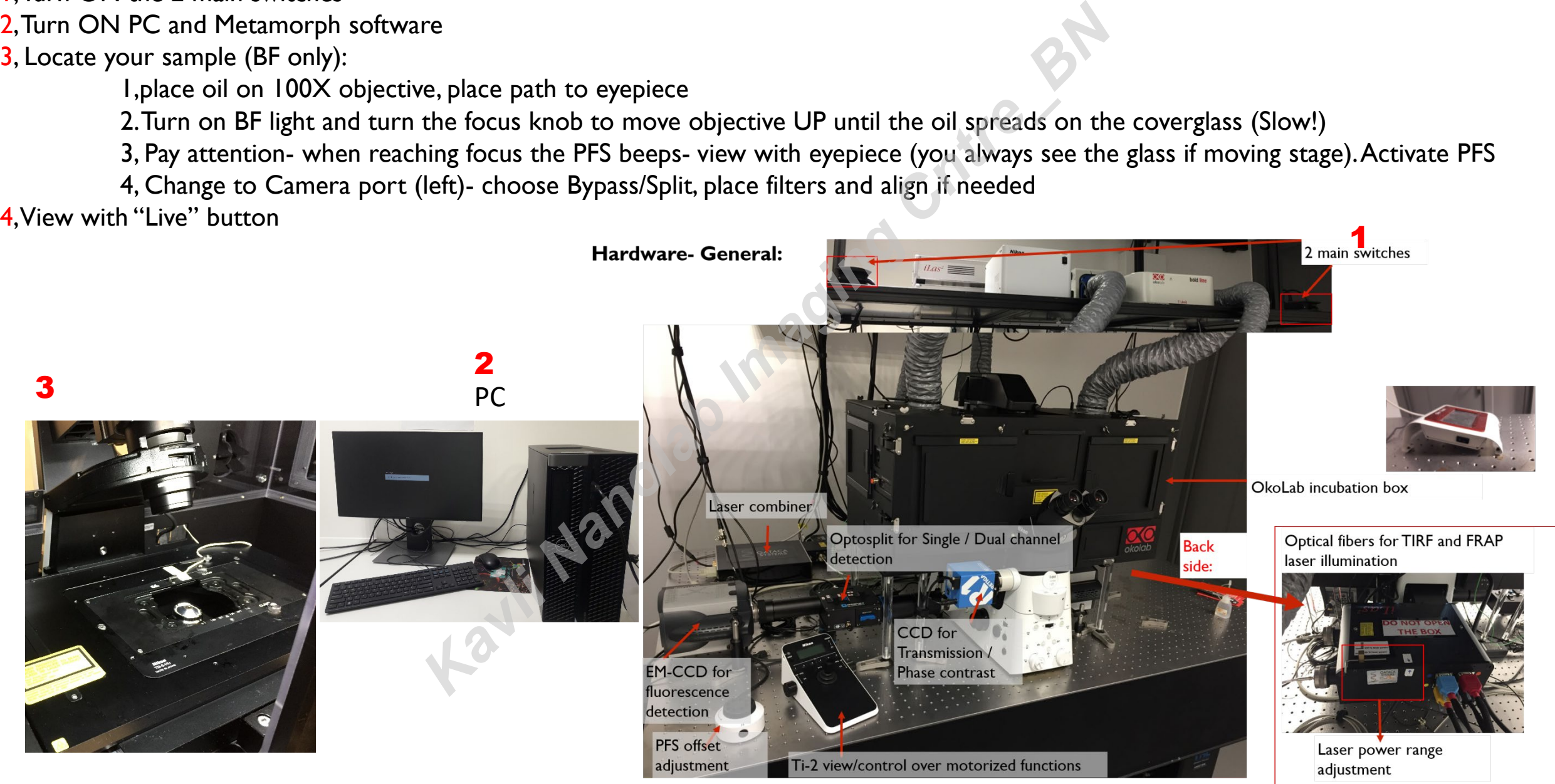

## **Shut-Down:**

- 1, Save your data to Bulk folder
- 2, Turn OFF PC and Metamorph software
- 3, Remove your sample:
	- 1,Lower the objective height to minimum
	- 2. Remove your sample and clean the objective with 2-propanol (see instrictions)
	- 3, Change back to 20X air objective
	- 4, Close Oko-cage doors and clean your environment. **Kavli Nanolab Imaging C**
- 4, Turn OFF the 2 main switches

## **Hardware- General:**

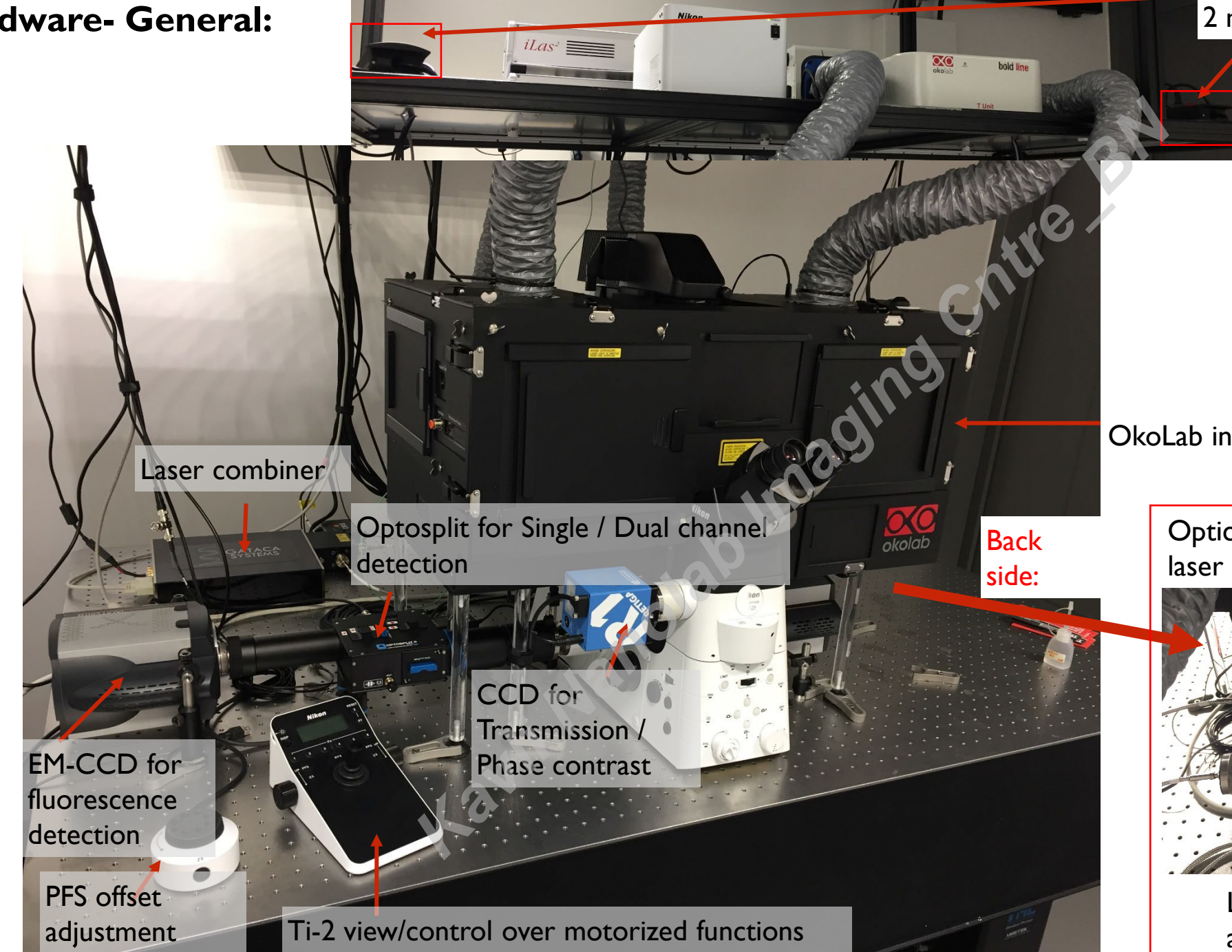

#### 2 main switches

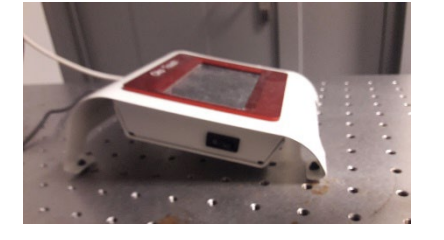

OkoLab incubation box

Optical fibers for TIRF and FRAP laser illumination

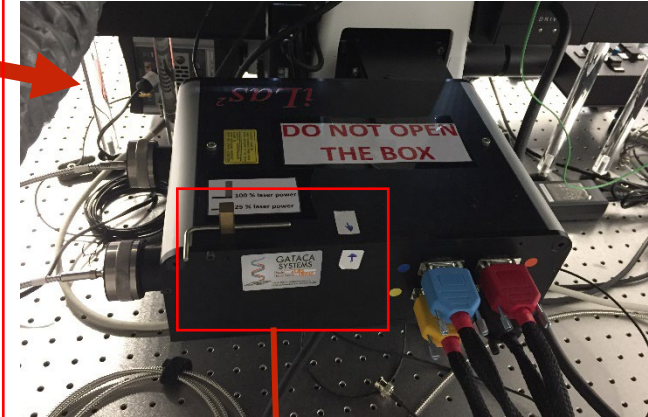

Laser power range adjustment

# **Ti-2 body:**

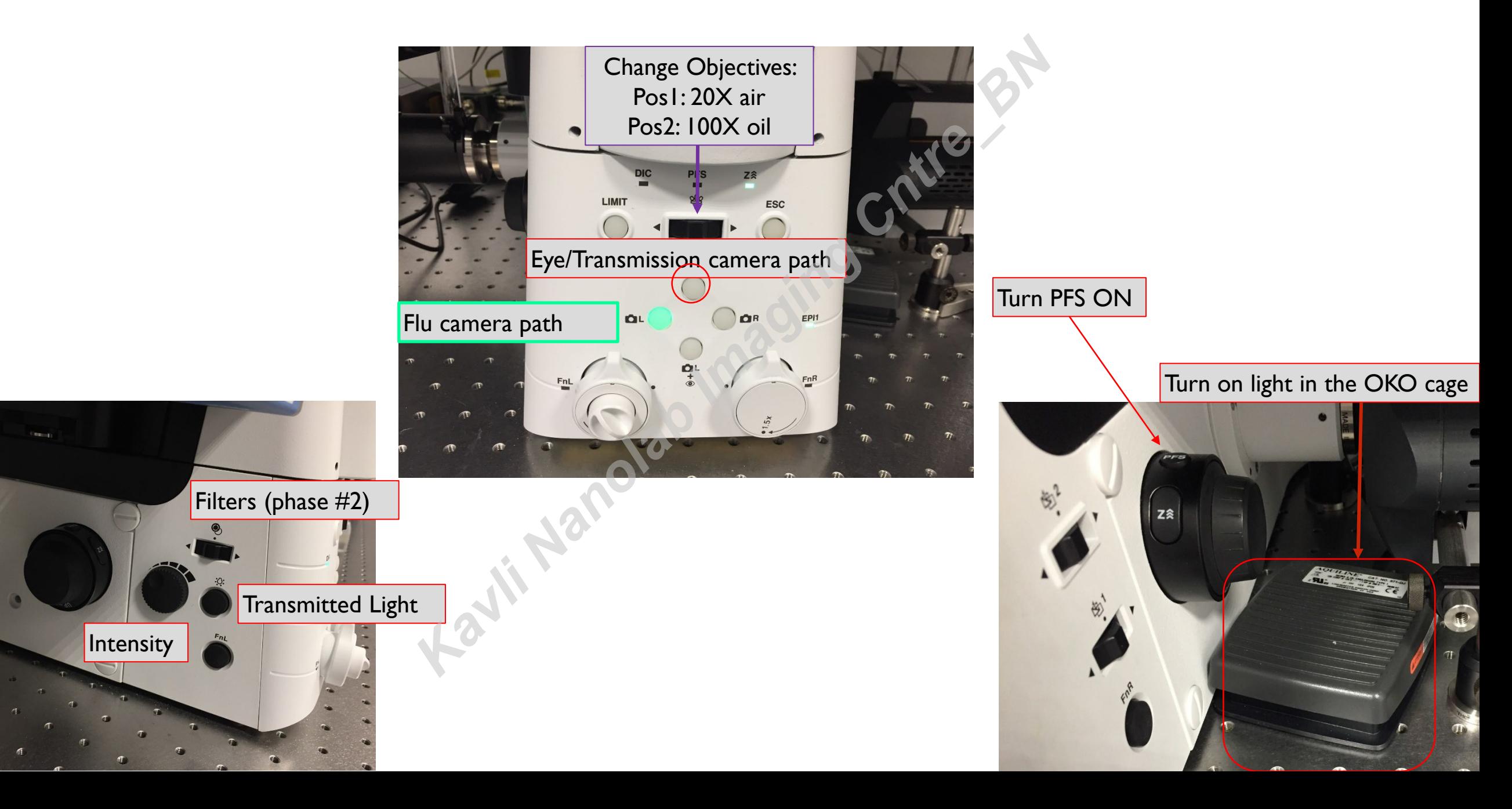

# **Ti-2 Joystick**

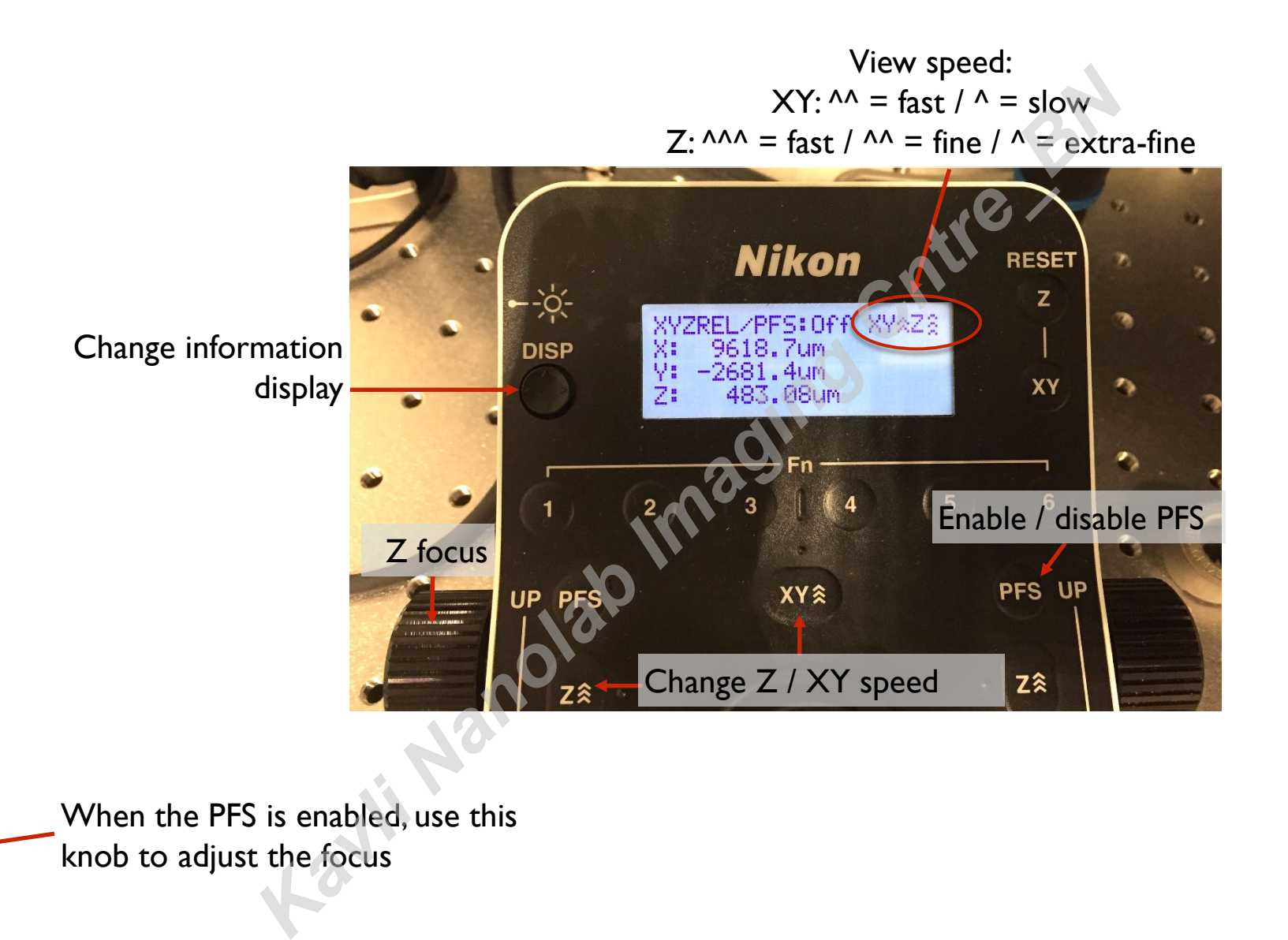

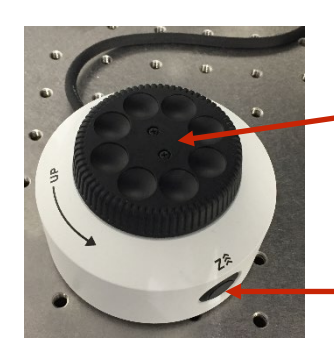

When the PFS is enabled, use this knob to adjust the focus

Keep pressing this button to speed up the focus adjustment

## **To modify laser intensity- Hardware**

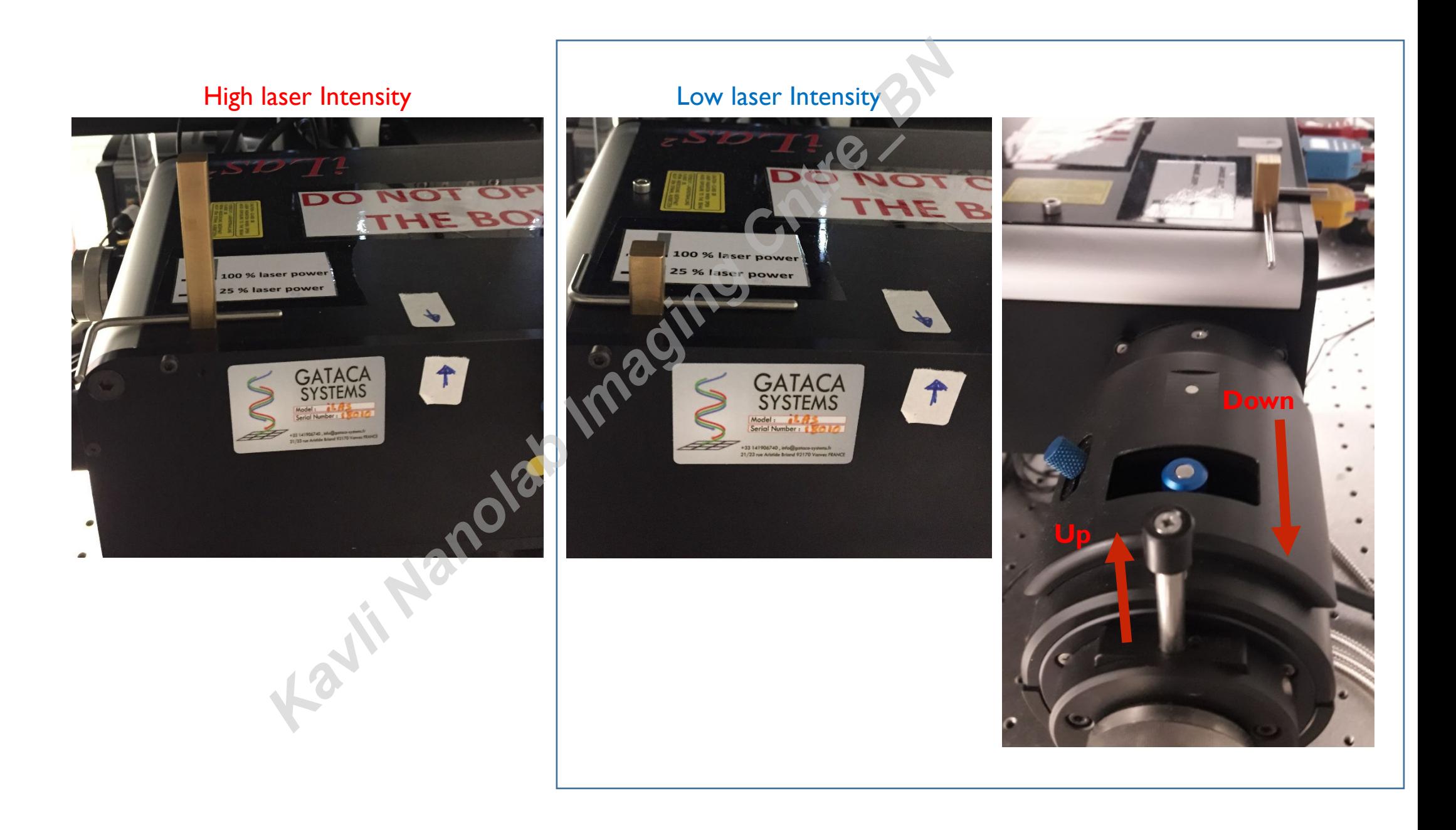

# **Optosplit for single/dual flu imaging- Emission path** 1, Use Bypass path to image only one channel

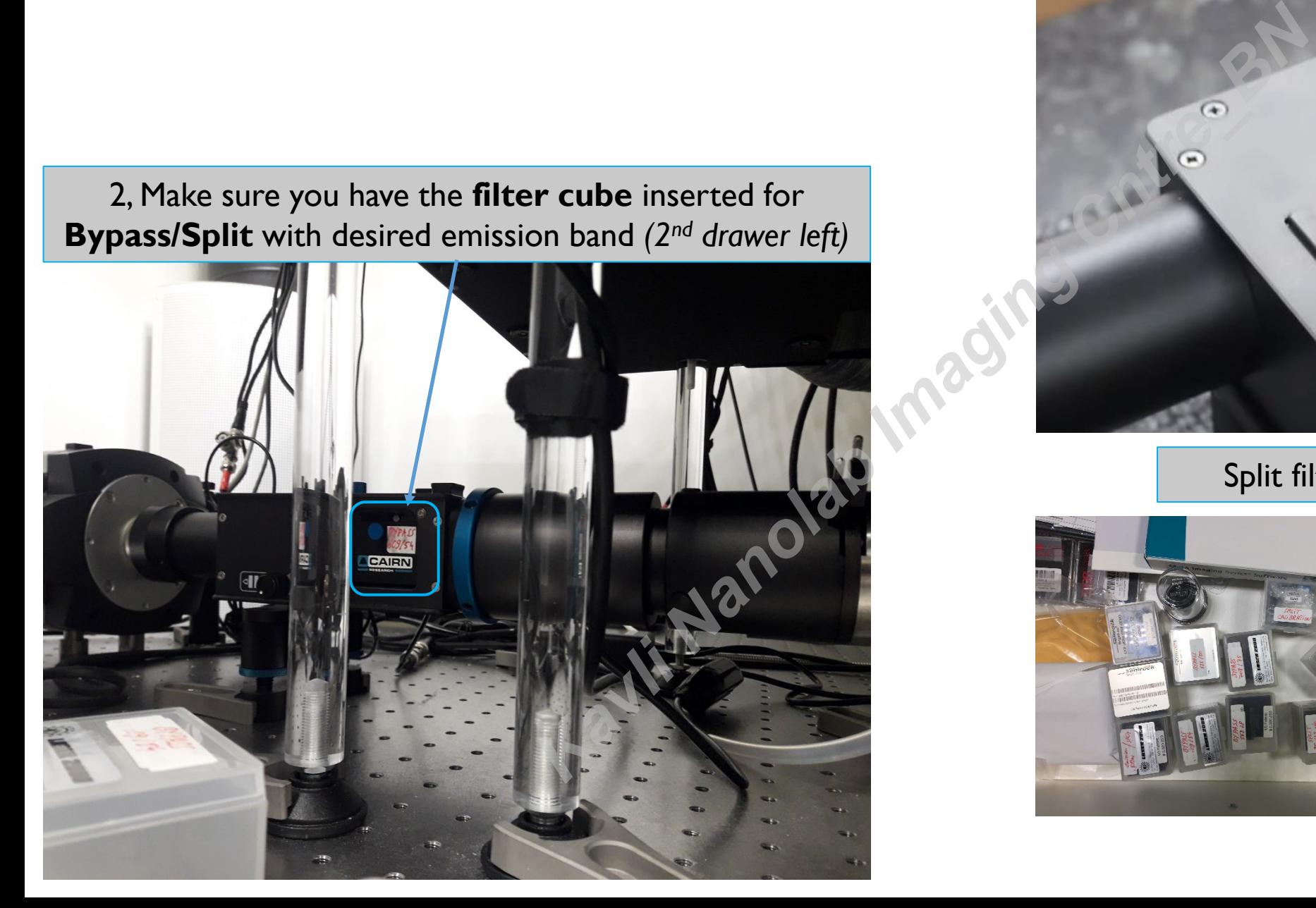

Shift knob to split path to image 2 channels

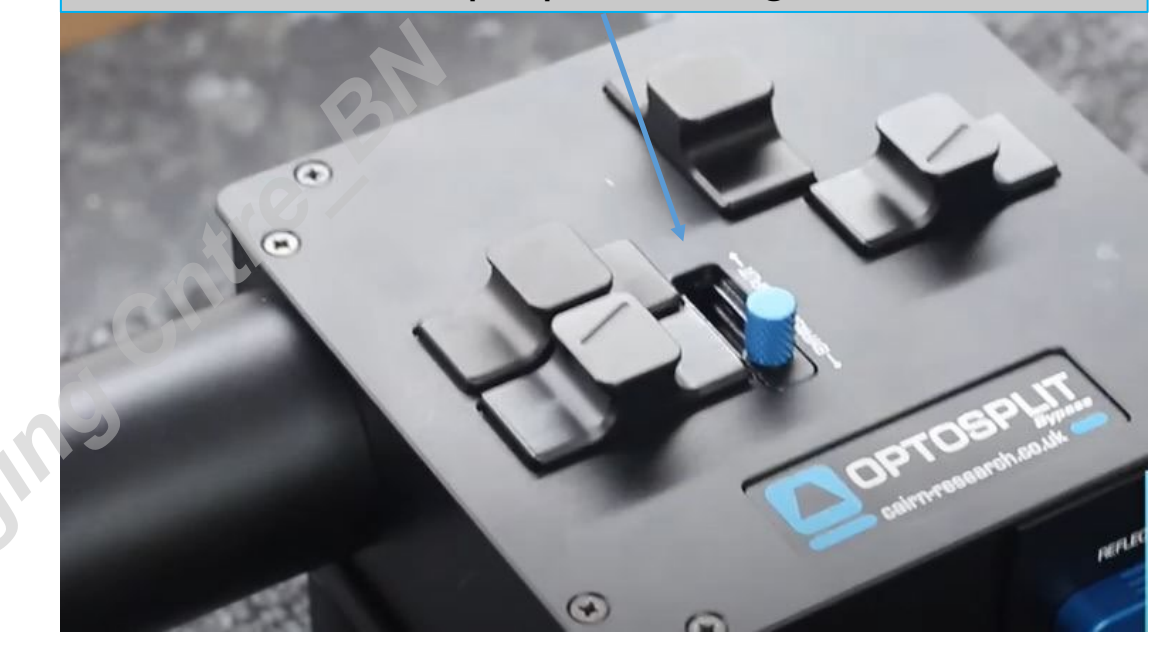

#### Split filters

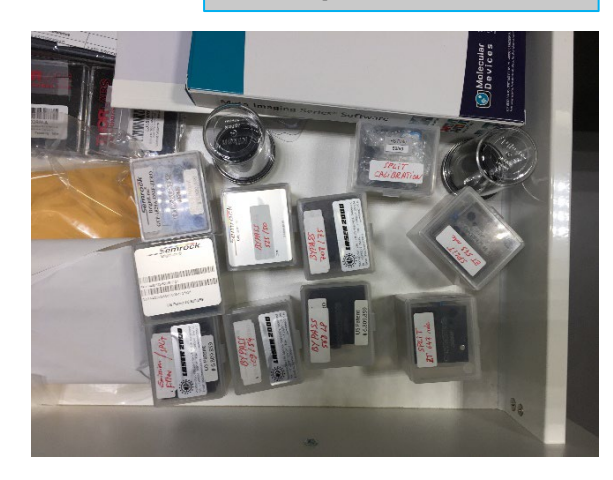

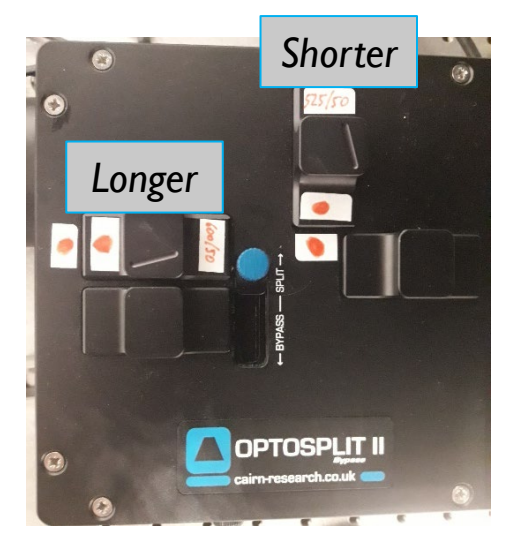

# **Optosplit for single/dual flu imaging- Alignment**

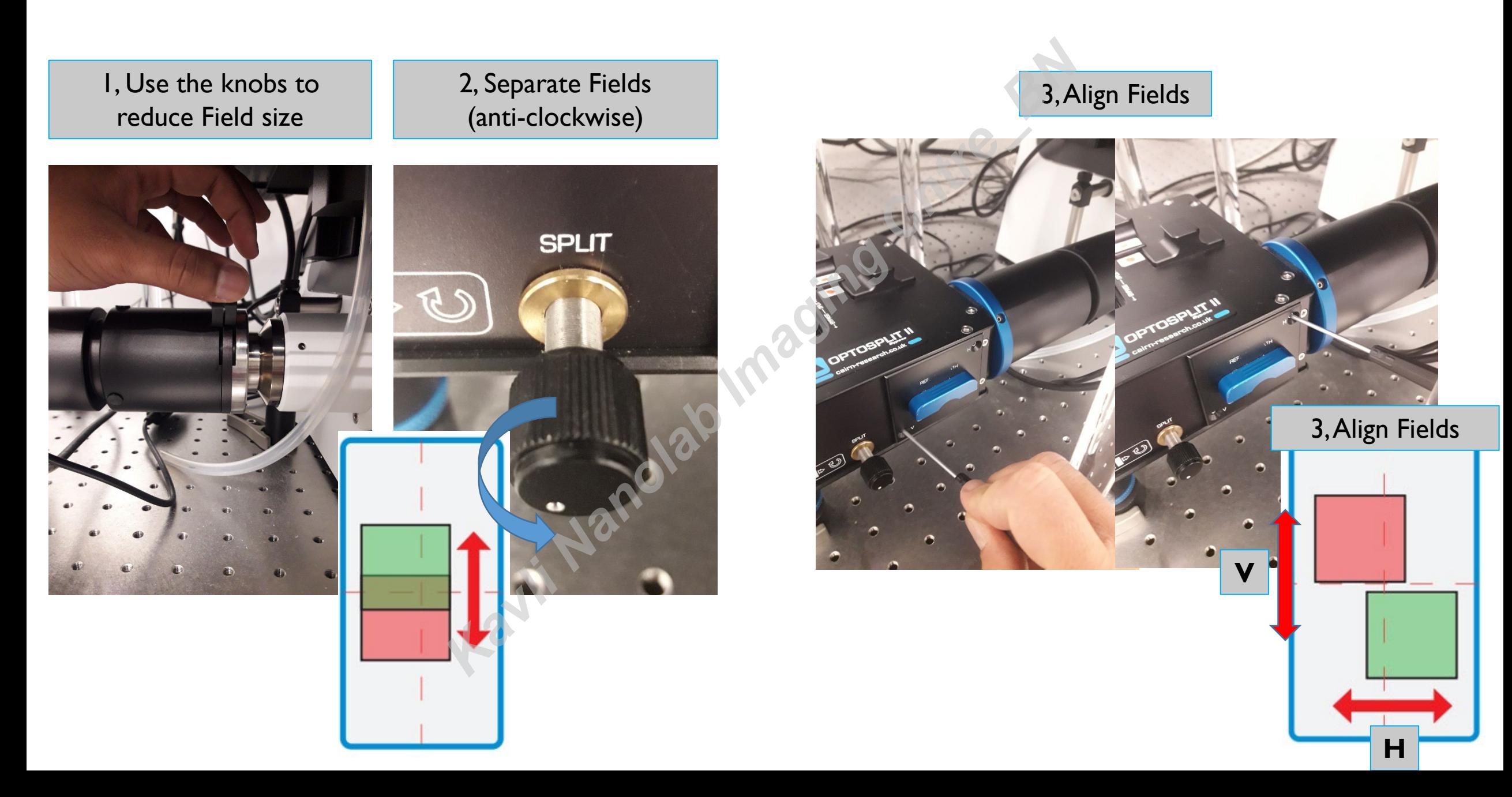

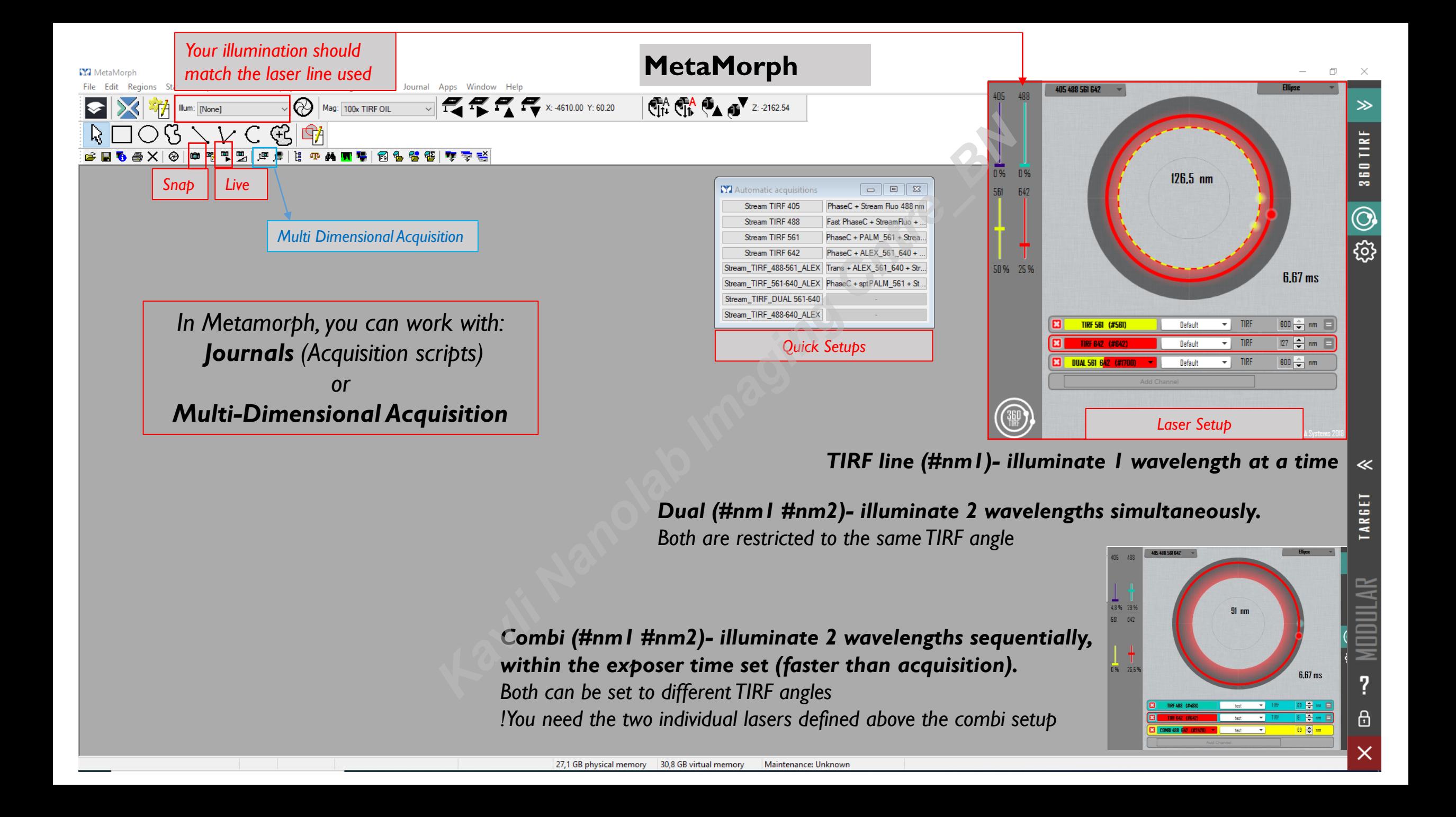

#### **Adjust TIRF illumination**

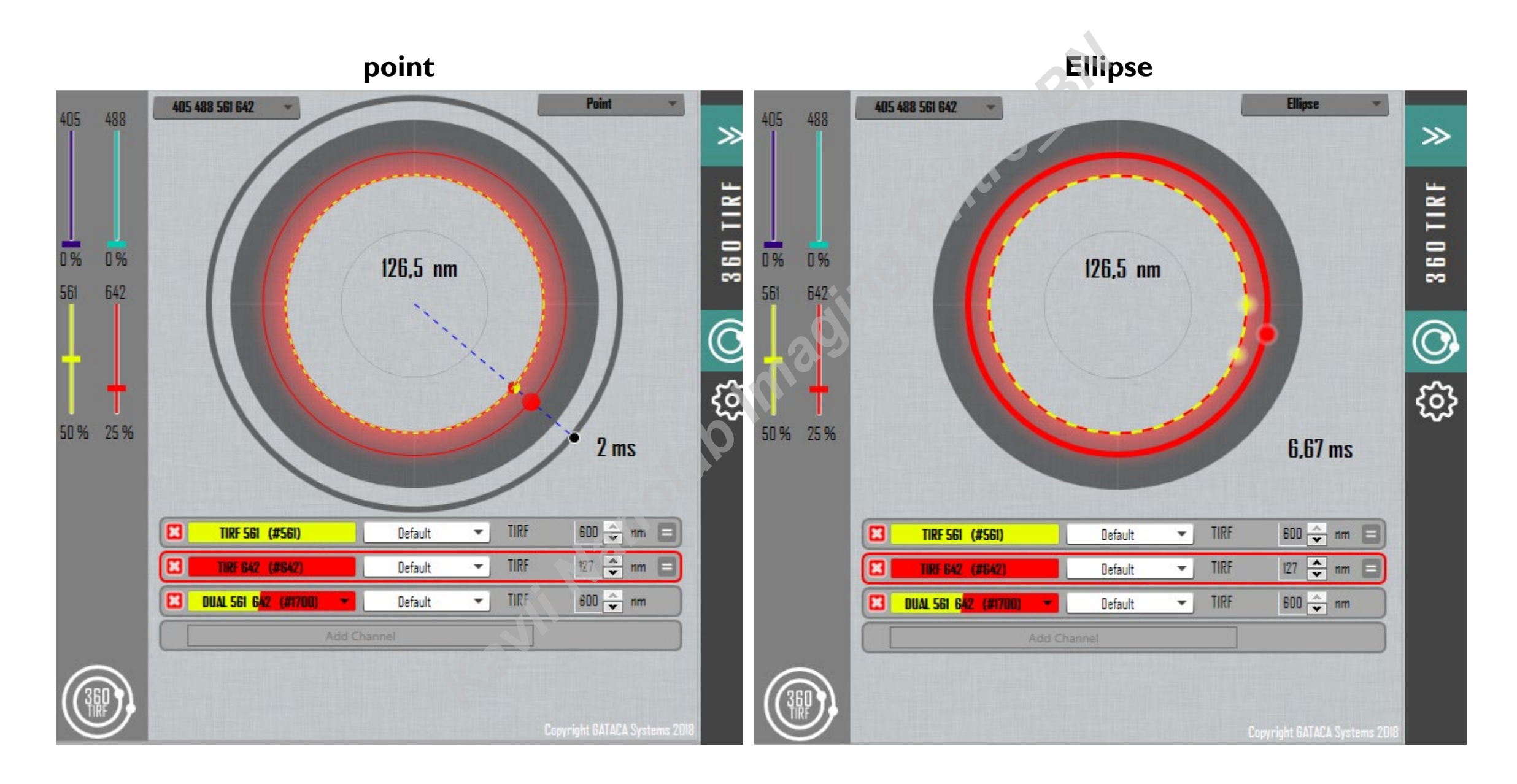

#### **Journals view**

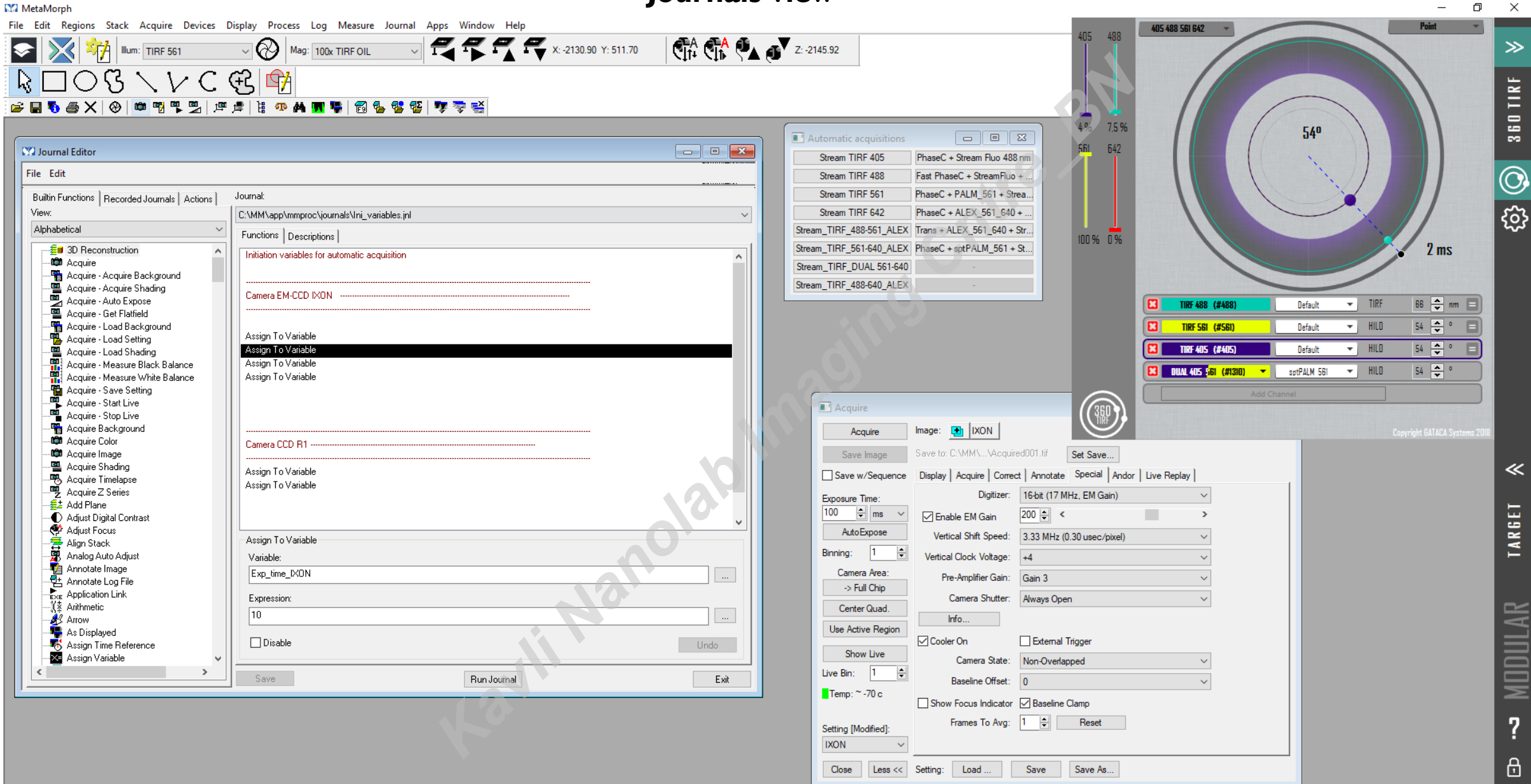

 $\times$ 

# **Work on Ini\_Variables Journal**

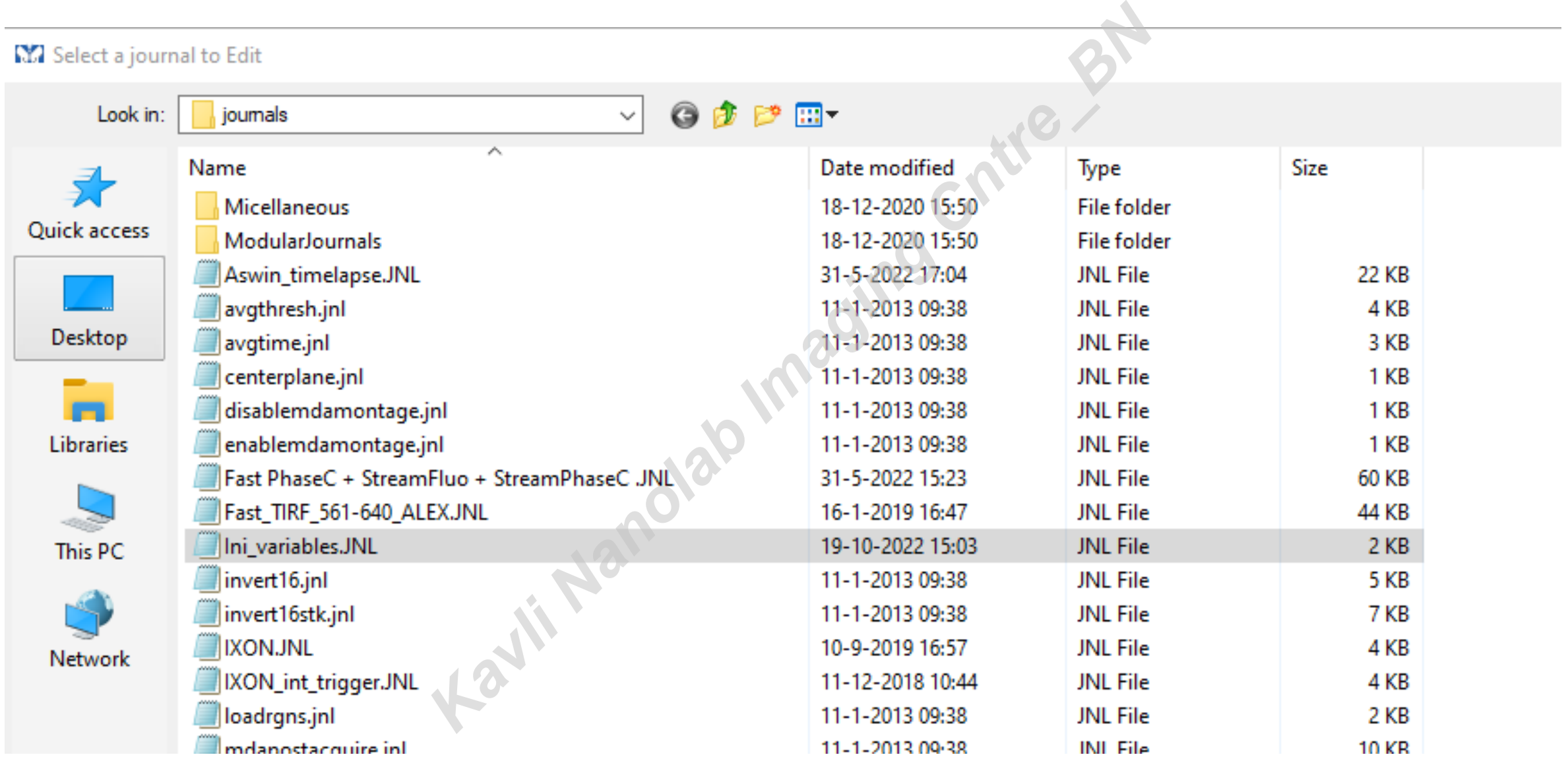

#### How do I create and edit a journal?

To record a journal, select Start Recording from the Journal menu.

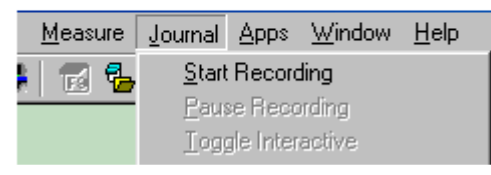

#### **The Journal Editor**

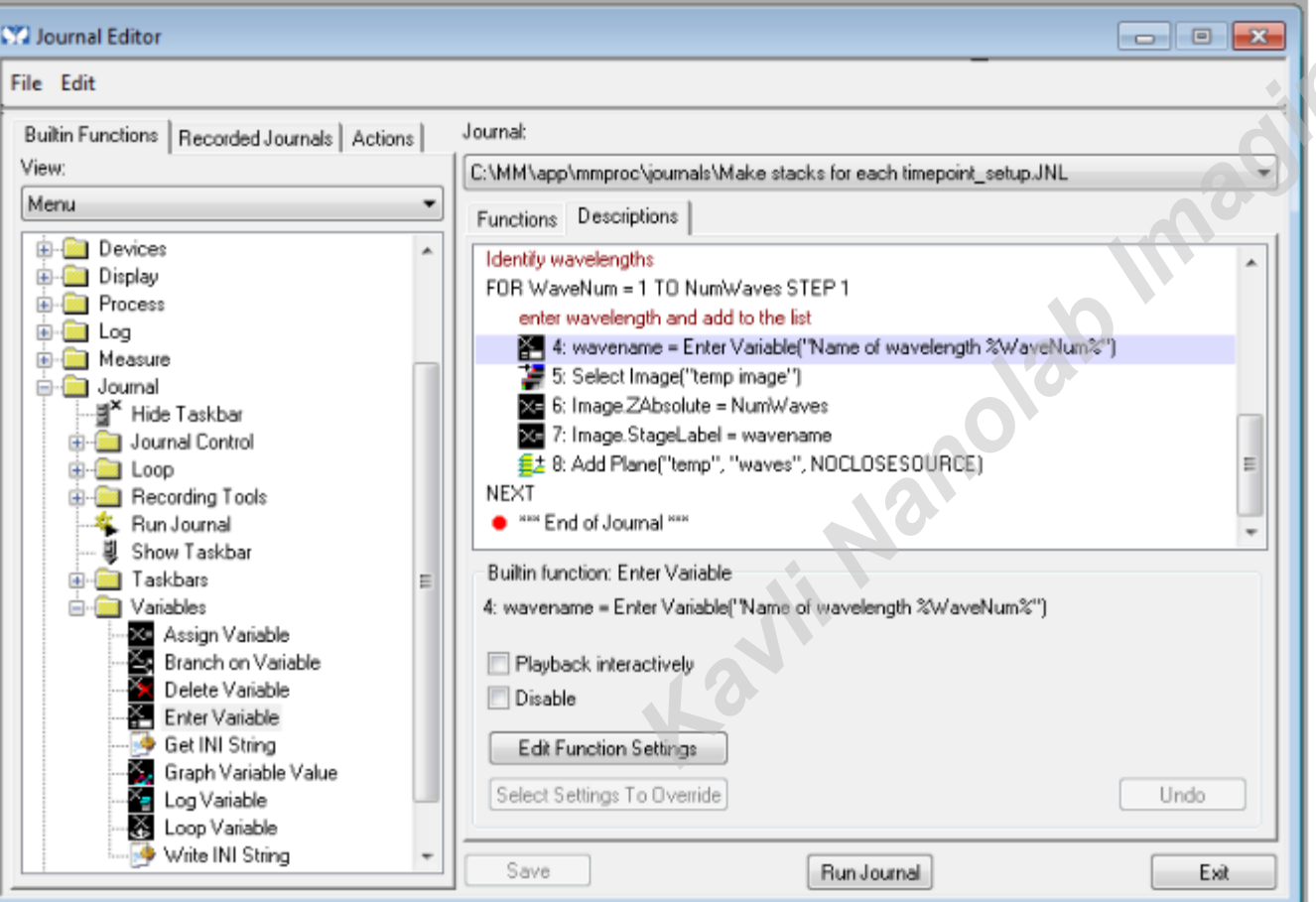

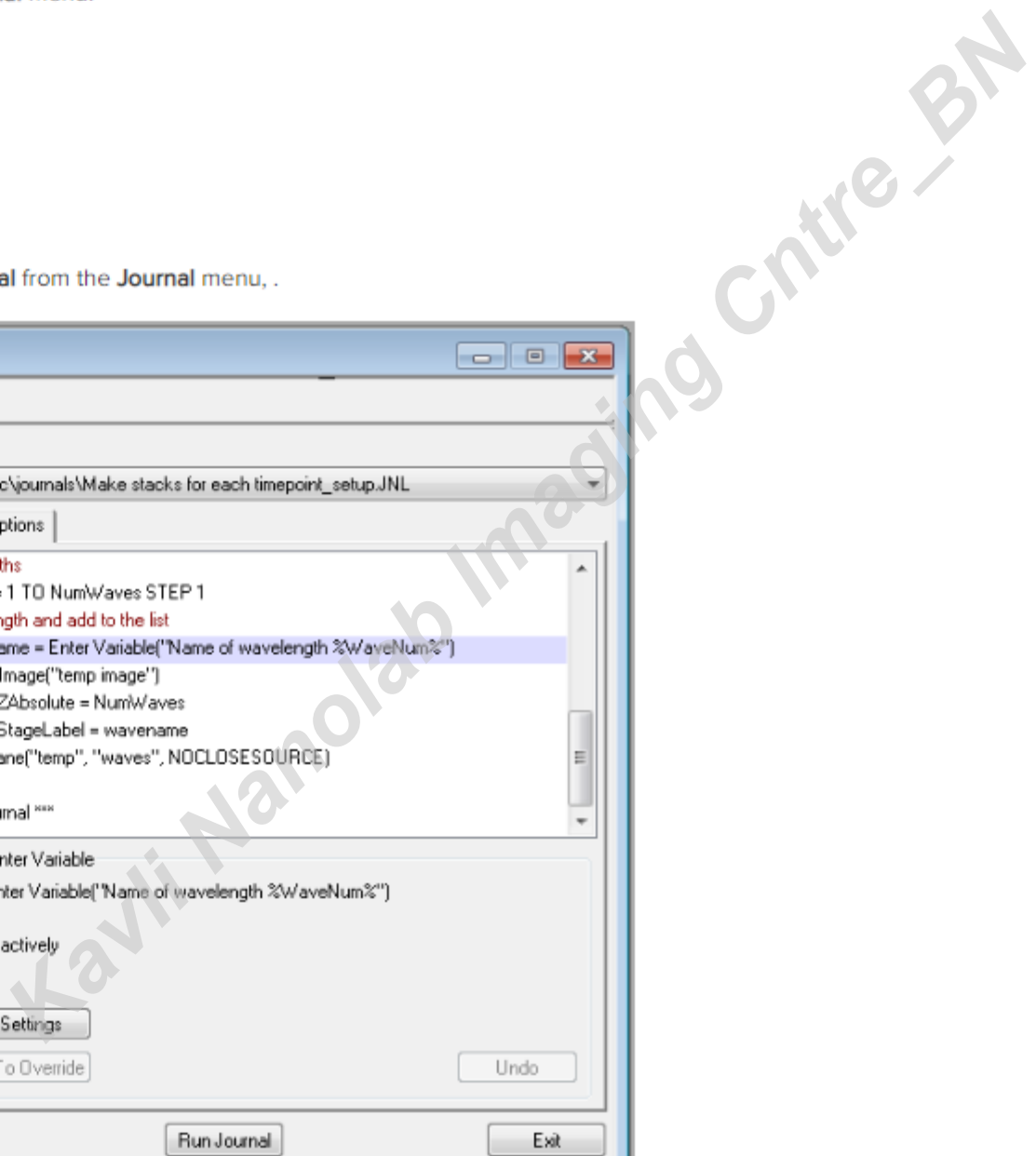

#### Running sub-journals and looping journals

A sub-journal is a journal that is run within another journal.

#### Sub-journals

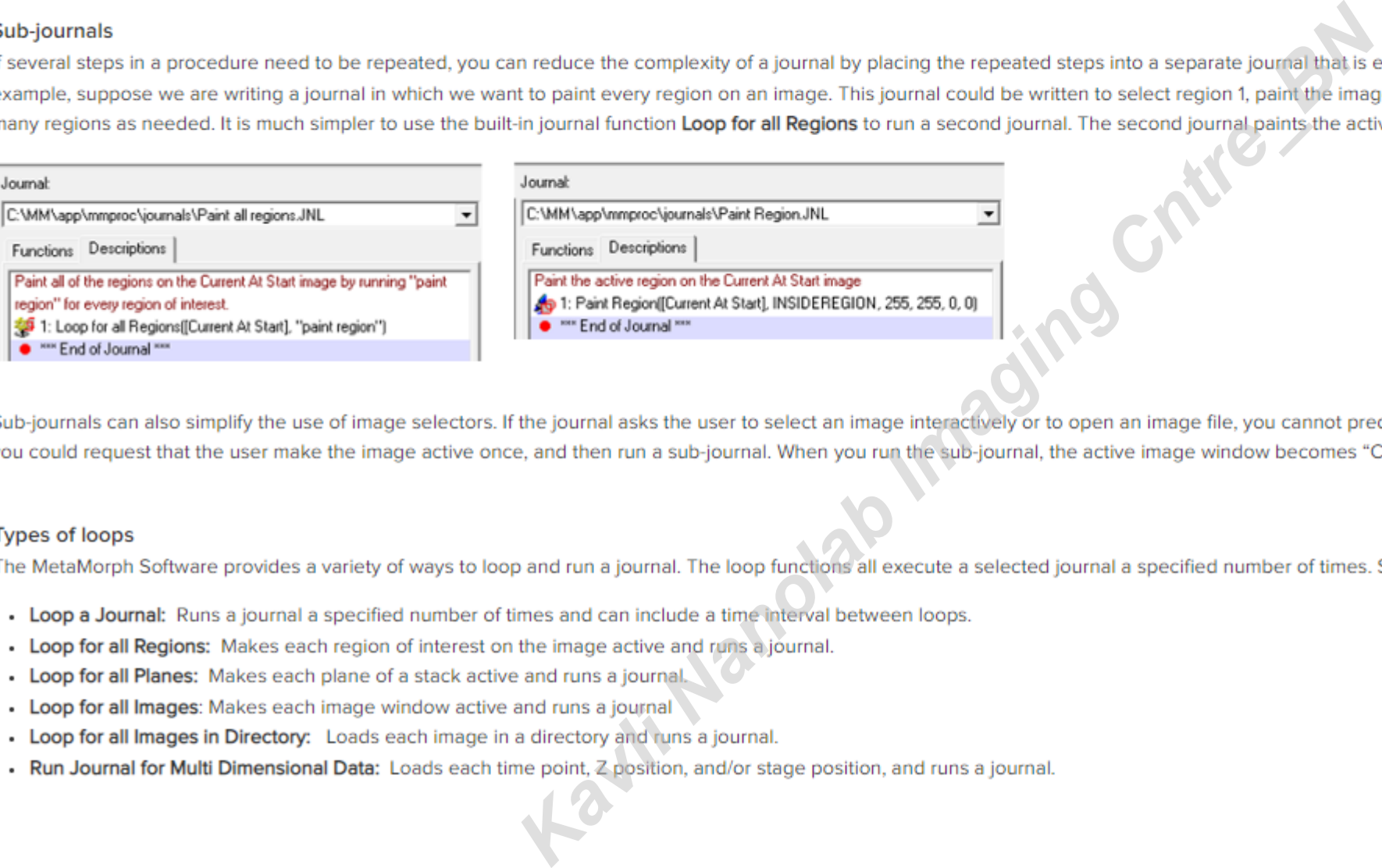

#### **Types of loops**

- 
- 
- 
- 
- 
- 

## *https://support.moleculardevices.com/s/article/Introduction-to-writing-journals-in-the-MetaMorph-Software*

#### **Multi Dimensional Acquisition view- Step by Step**

*Choose:*

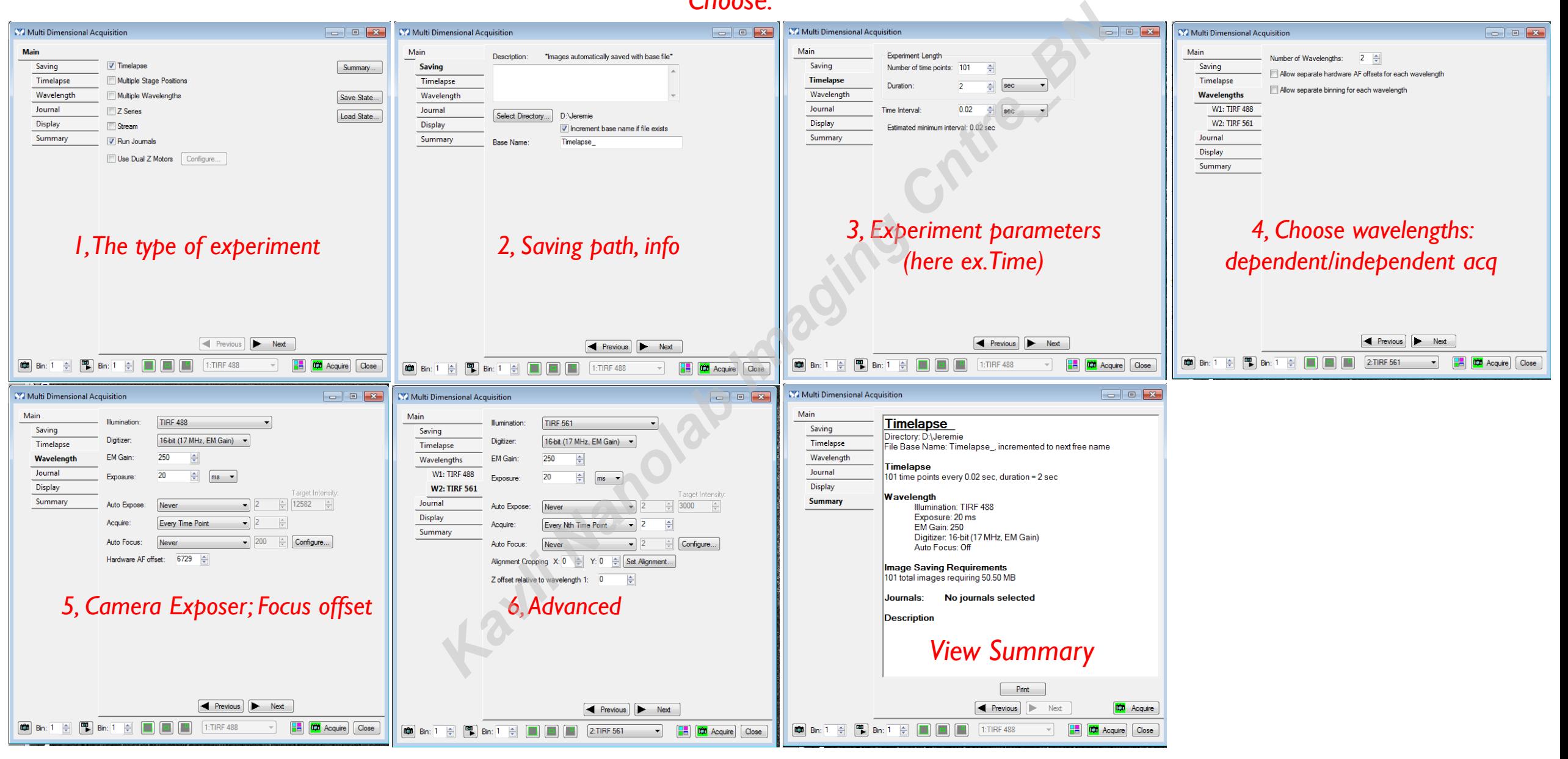

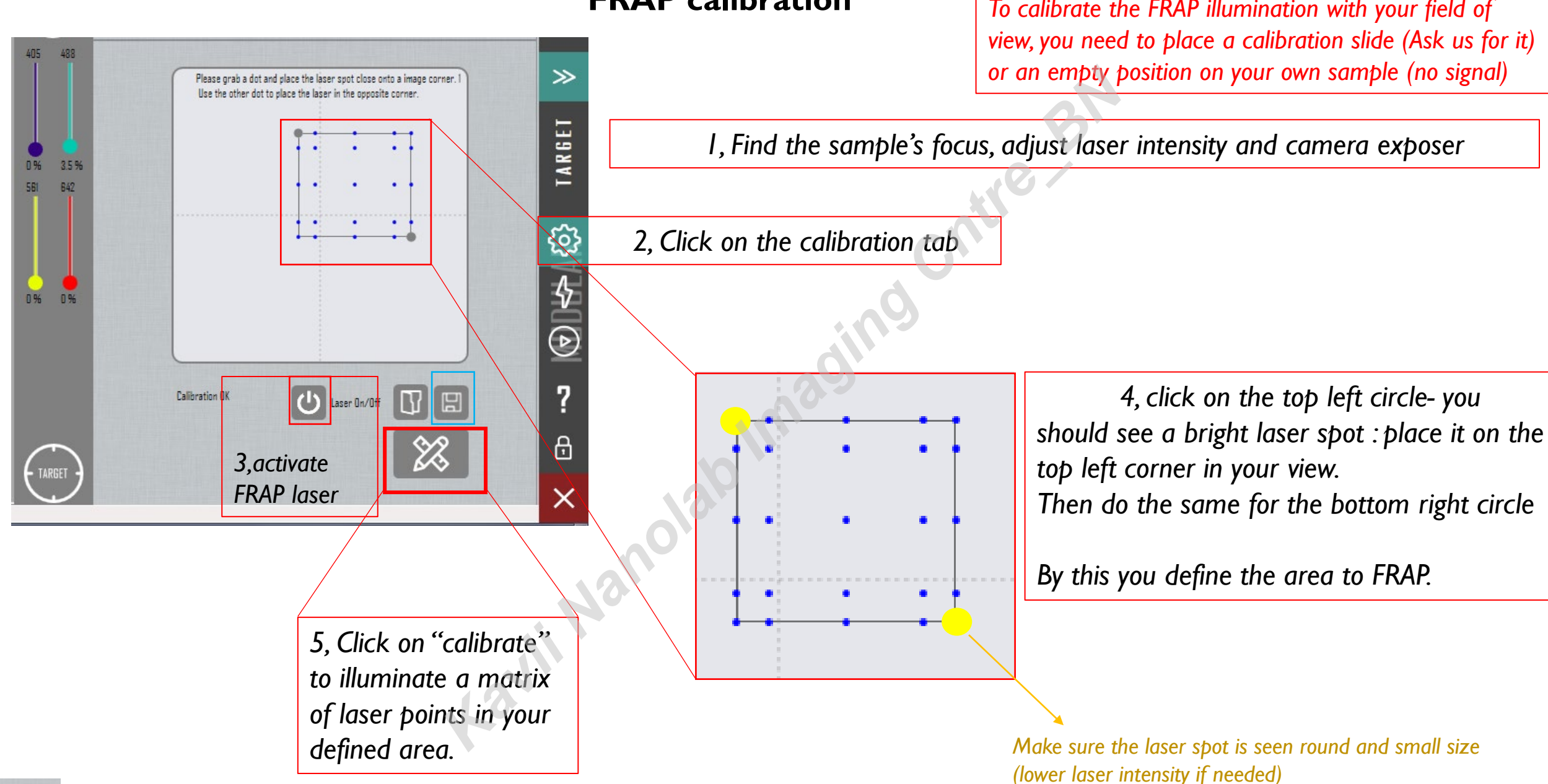

H *You can save and load your calibration settings*

# **FRAP calibration**

*To calibrate the FRAP illumination with your field of* 

## **FRAP on the fly\*- check your calibration**

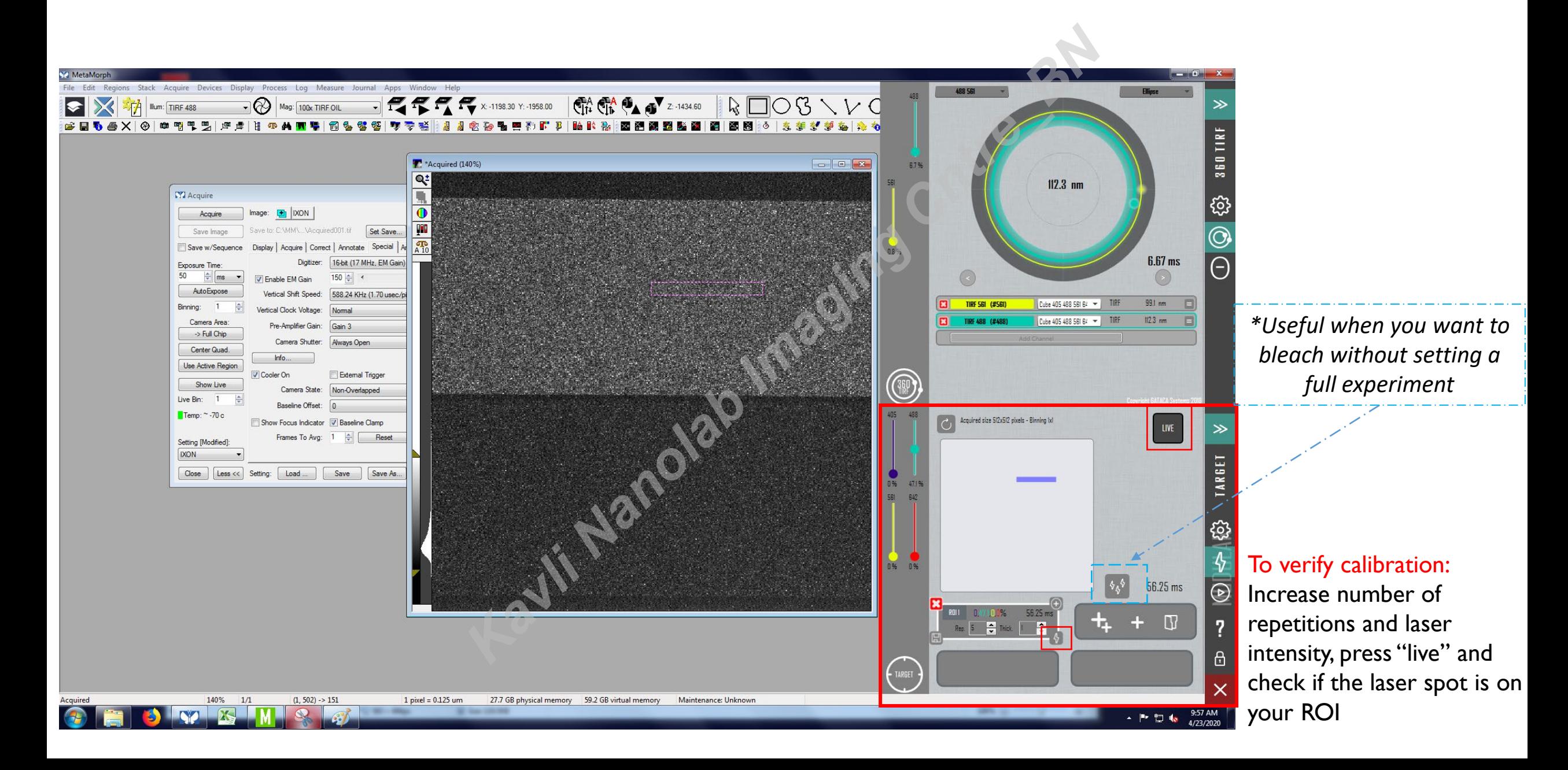

# **FRAP experiment- setup**

# *Use this to record pre and post imaging (camera is OFF while bleaching)*

1, Preview and adjust your sample's view. Snap an image at good SNR

2, Mark your ROI(s) on the snap  $\mathbb{R} \square \bigcirc \mathfrak{B} \setminus V \subset \mathfrak{B}$ 

3, Adjust bleaching parameters: #repetitions; laser power (On the fly\*)

4, Click on laser activation to test it

5, Setup interval and duration for pre and post FRAP acquisitions.

*\*the bleaching parameters correspond to your "FRAP on the fly" settings*

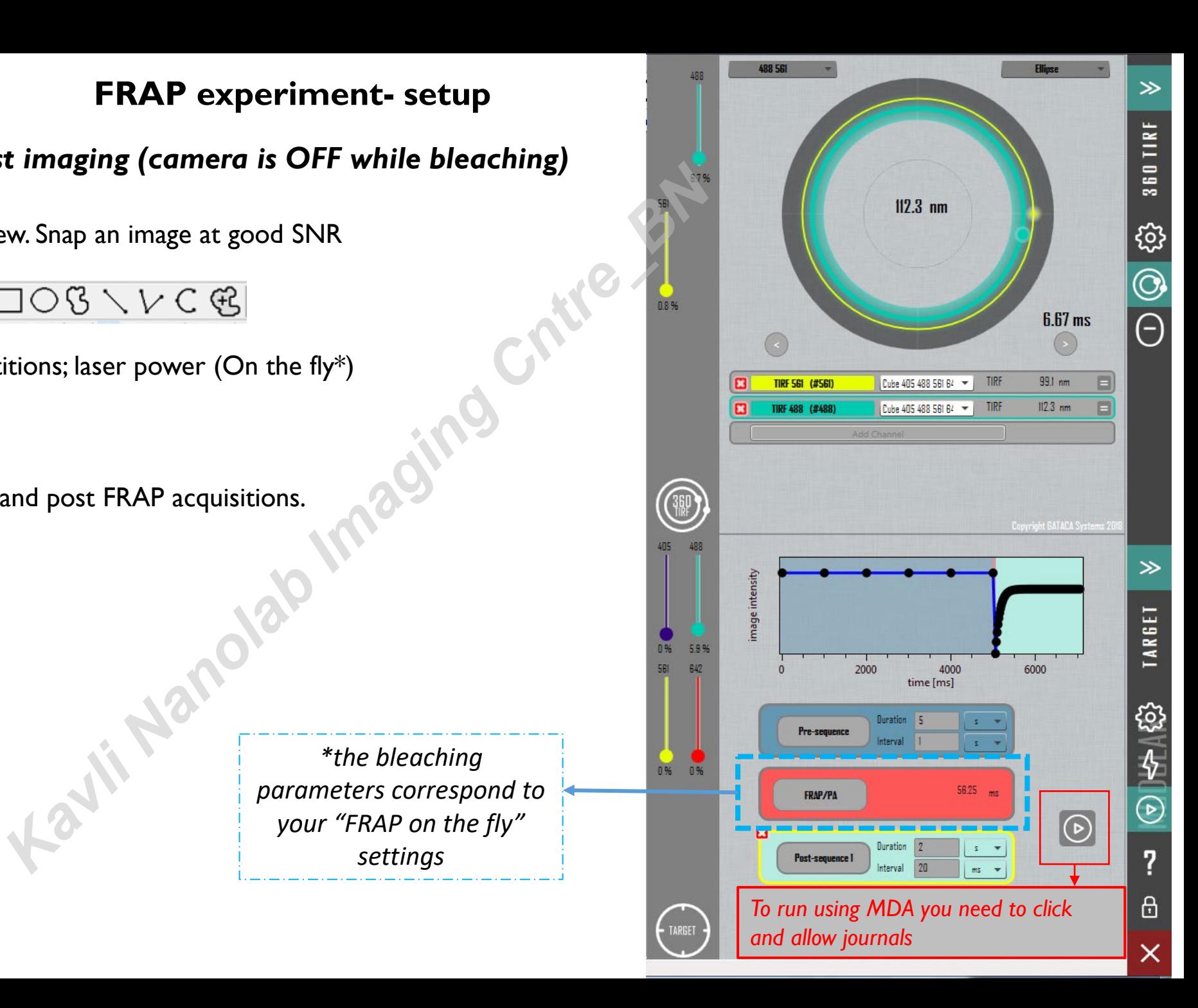